Steps to setup Office 365 (2018) (Version 1810)

After much frustration here are some screen shots on how to do this. Al least it worked for me.

### 1. Open control panel and select mail

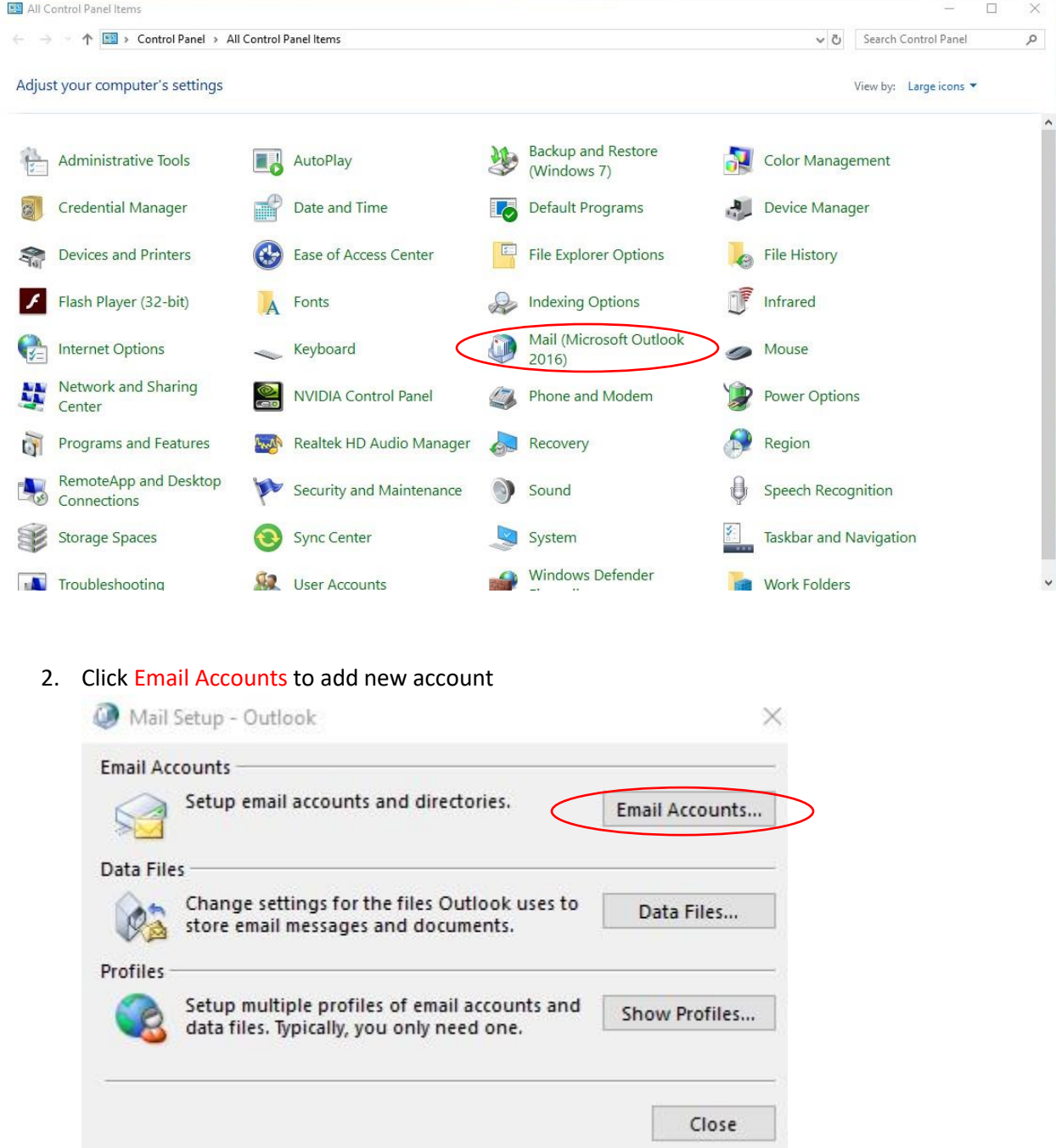

### 3. Select New under Email tab

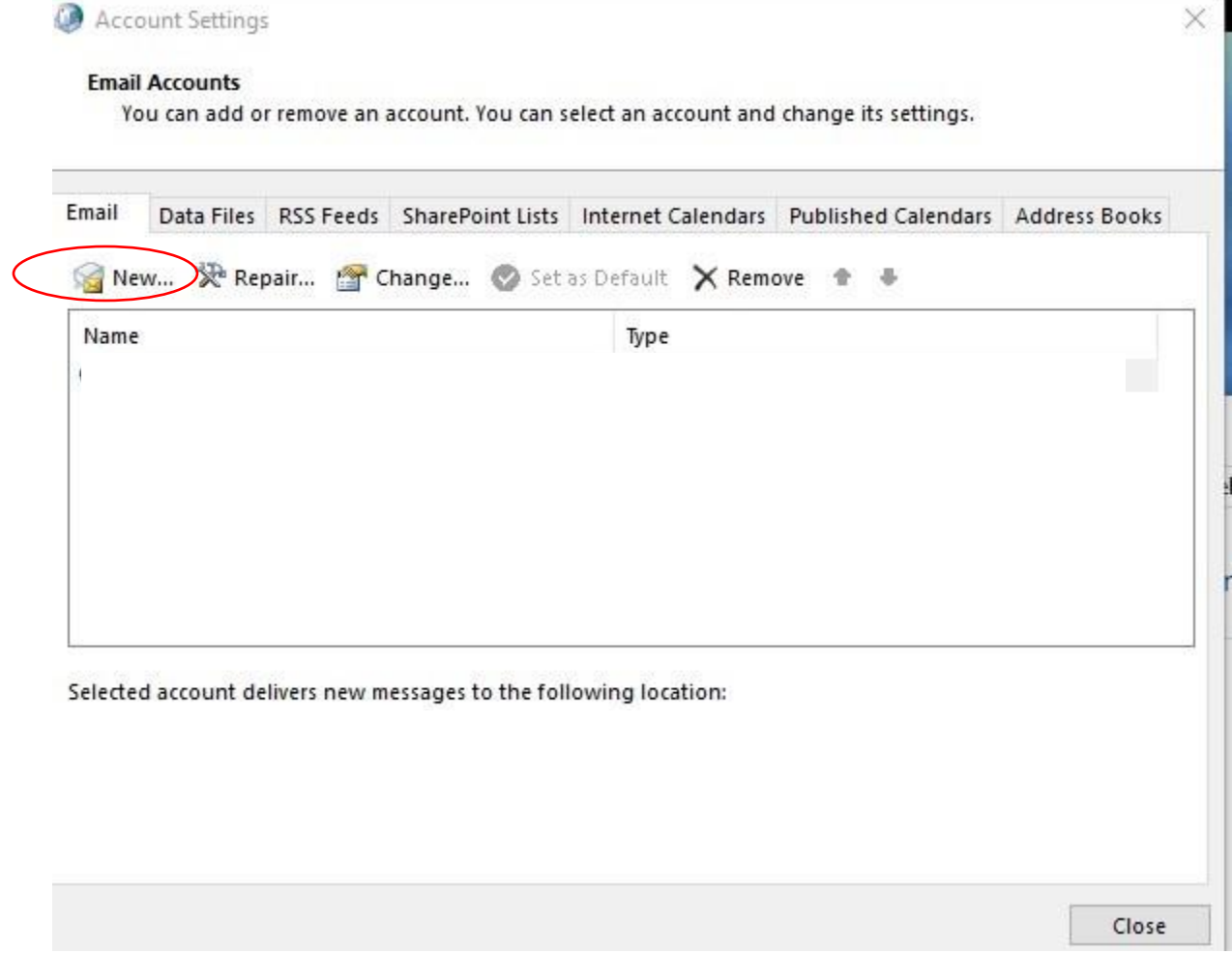

## 4. Select Manual Setup and click Next

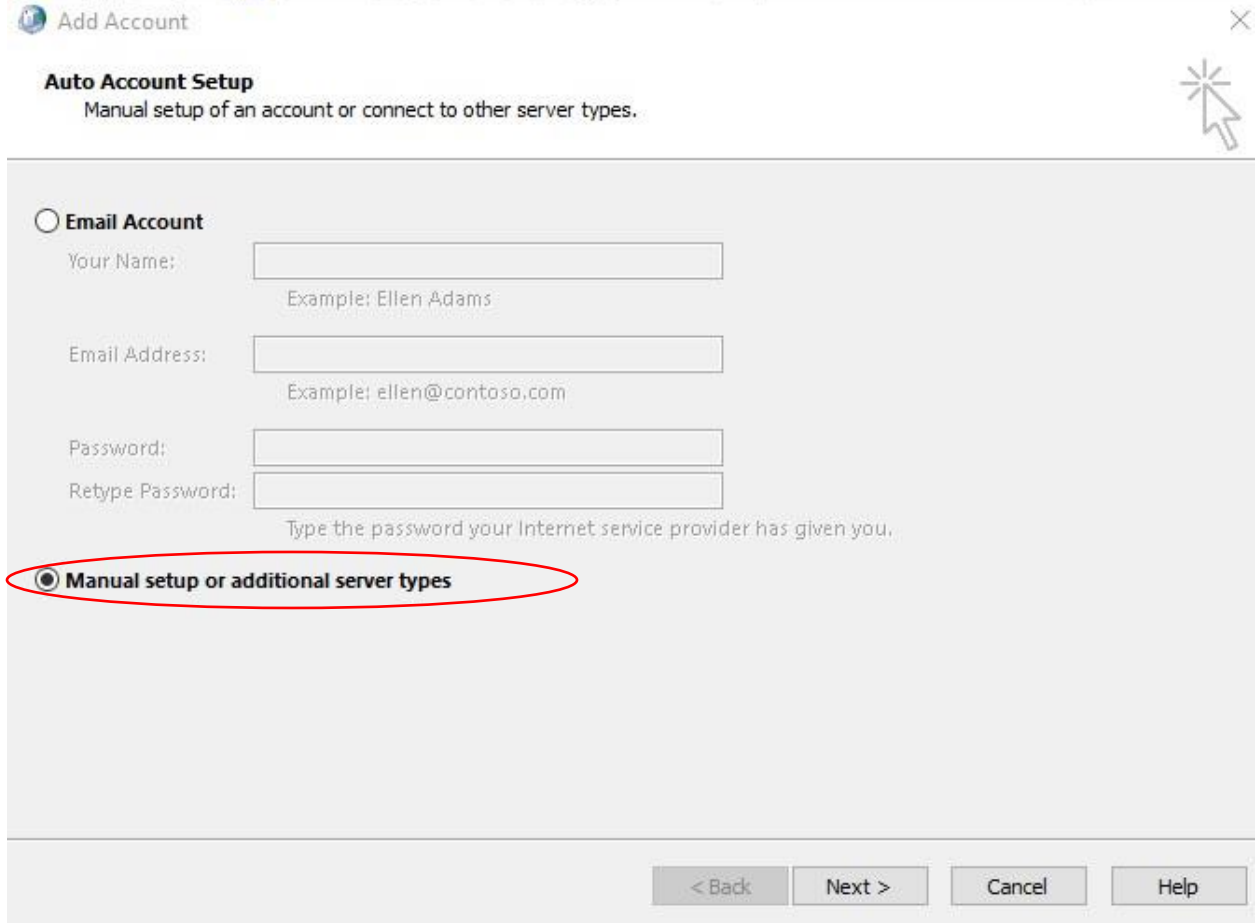

#### 5. Choose IMAP and click Next

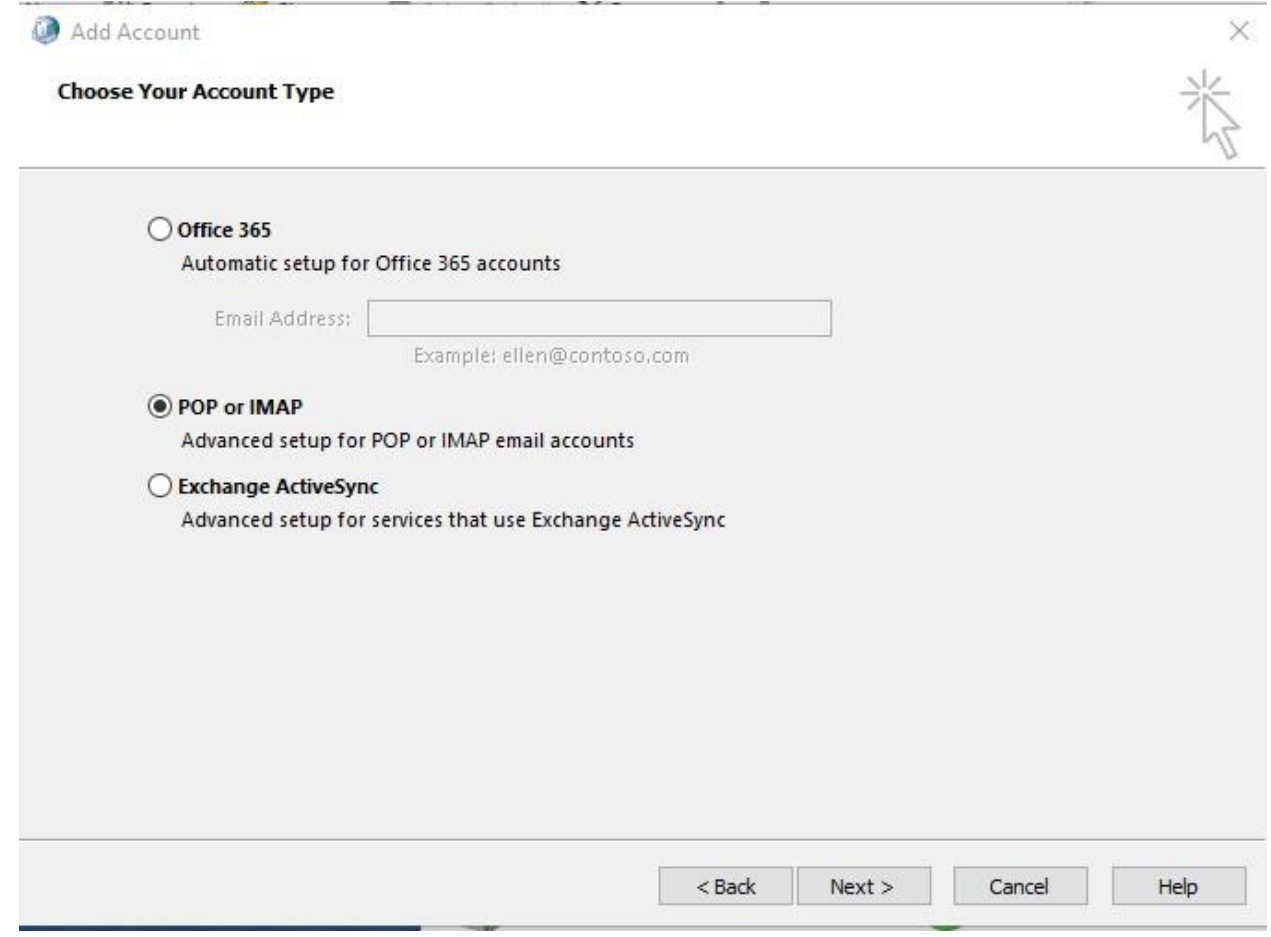

# 6. Enter the following settings on left then click More Settings (Do not click Next yet)

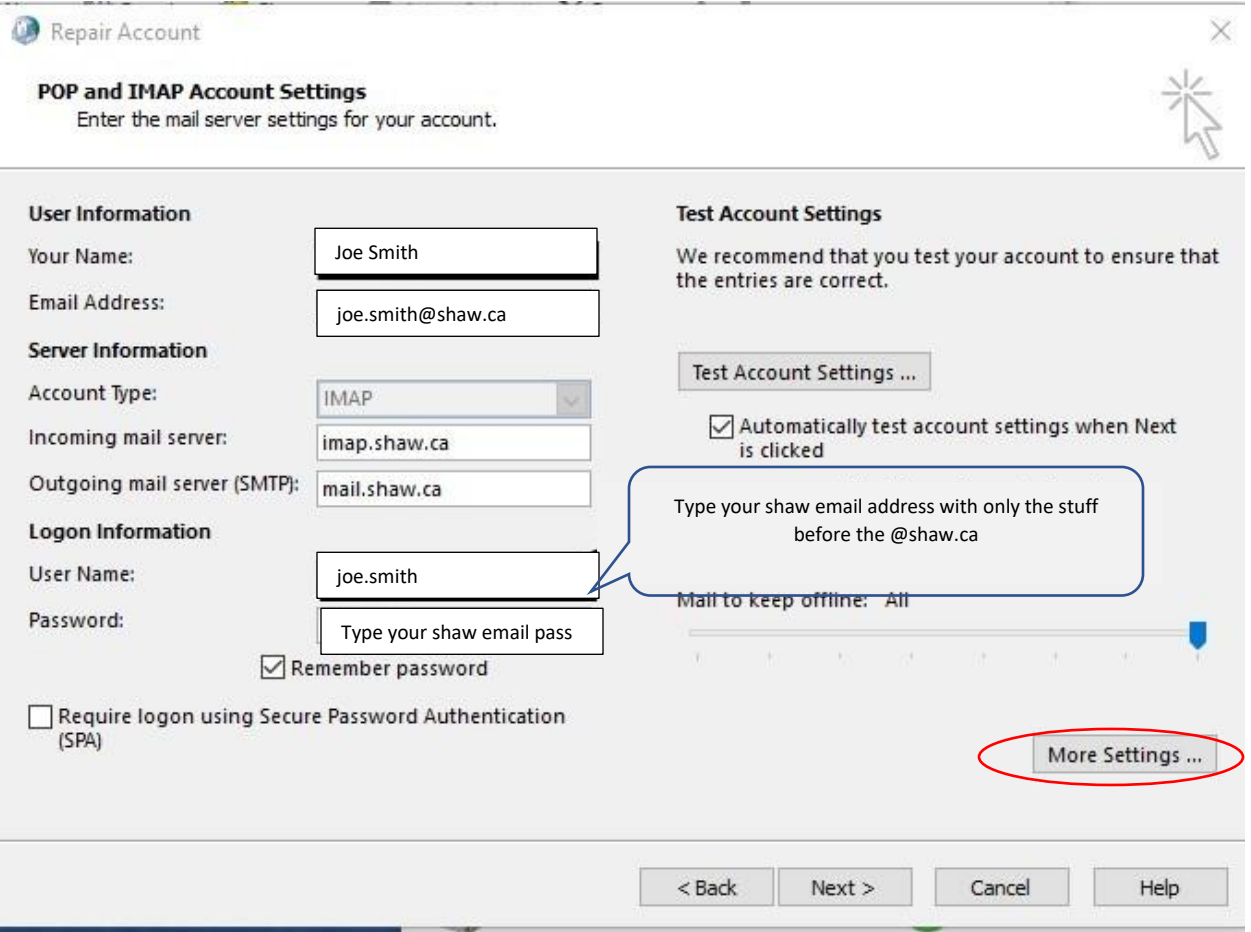

7. Enter the following settings on outgoing server tab then click Advanced tab

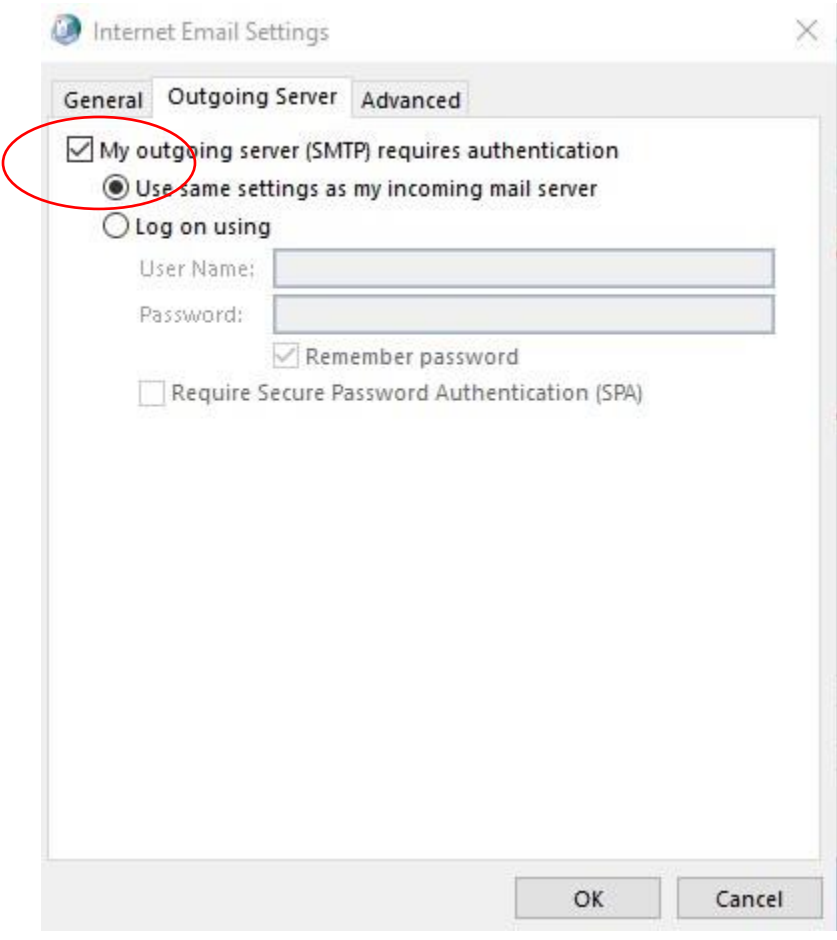

8. Enter the following settings on Advanced tab and click ok

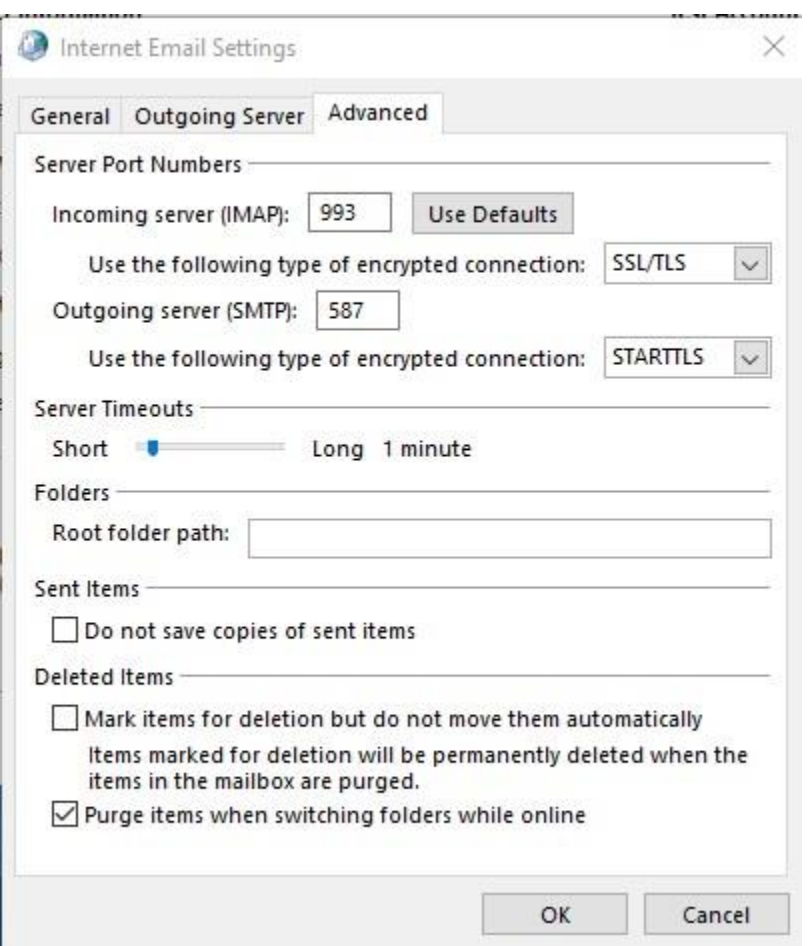

### Now click next

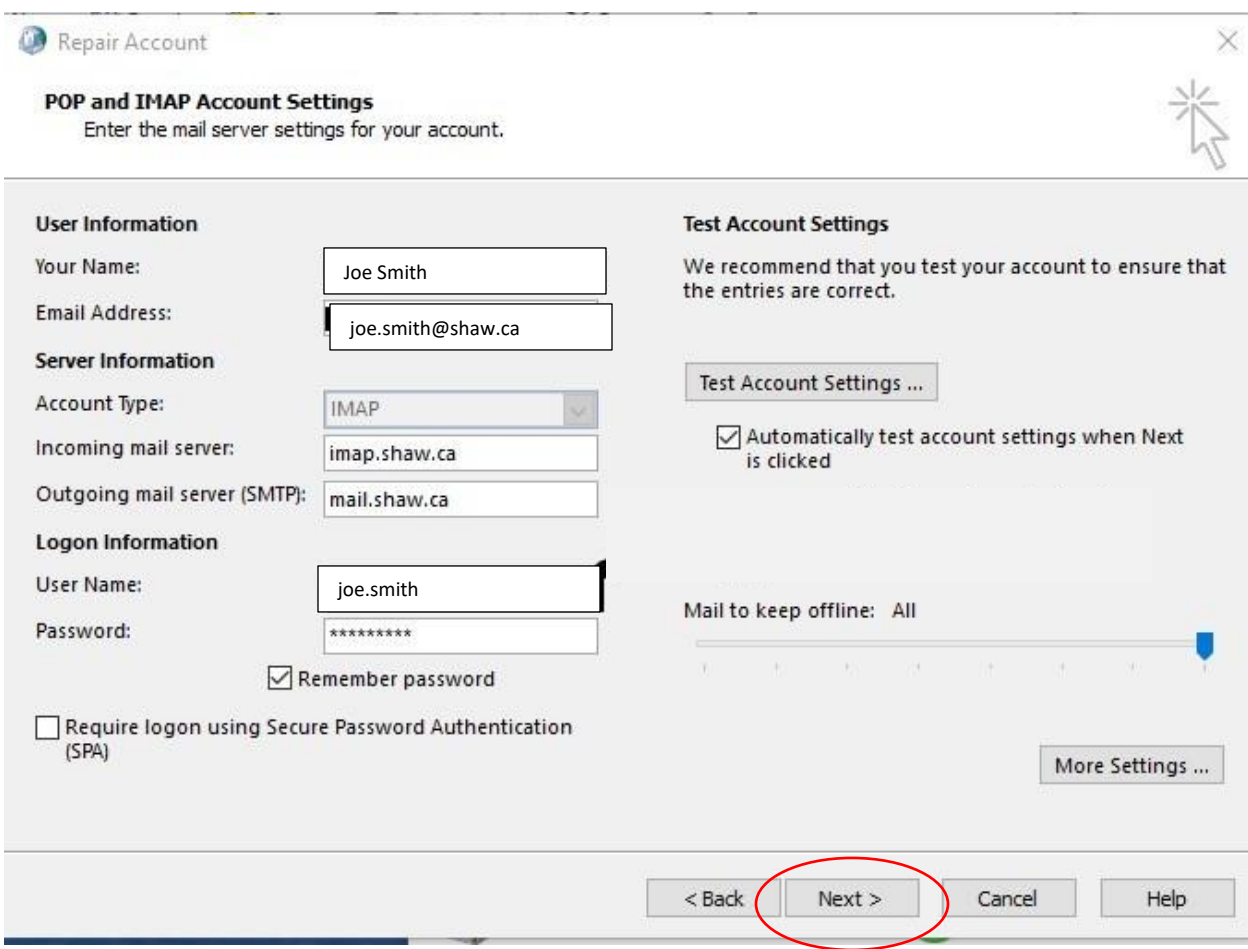

It should now create you email in Office 365 and send a test email. Once successful click close and the Finish.

Your account should be ready